# SmartLog Pro® 2 Installation, Operation, and Maintenance

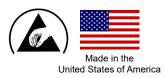

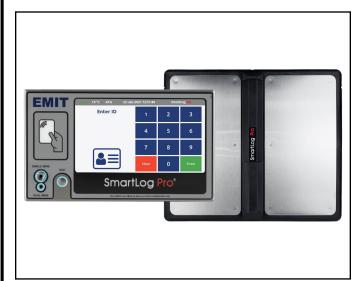

Figure 1. EMIT 50180 SmartLog Pro® 2

## **Description**

The EMIT SmartLog Pro® 2 verifies the functionality of an operator's wrist strap and footwear, logs the test results, and controls access to an ESD Protected Area.

The default test limits are set to:

Wrist Strap: 750 kilohms to 10 megohms Footwear: 750 kilohms to 35 megohms

All operator test activity is logged into the SmartLog Pro® Manager Web App to meet the ANSI/ESD S20.20 requirements for an ESD Control Plan. The app is installed onto one server and accessed via a web browser. Each log entry includes operator identification, test results, resistance measurements, time, temperature, and humidity. Operator identification and access control is initiated with the embedded rf IDEAS WAVE ID® Plus proximity card reader or touchscreen keypad. Access control to an ESD Protected Area can be further enforced by using the relay terminal and connecting to an electronic door lock or turnstile to grant access only to those who have passed their pre-defined ESD tests and are authorized to be in the ESD Protected Area.

The seven-inch color touchscreen on the SmartLog Pro® 2 provides an intuitive user interface for easy test operation and a clear indication of test results. The operator average test time is 2 seconds. Internal flash memory allows operators to continue using the tester even if network failure were to occur. All test transactions download to the database once the network connection is restored.

The SmartLog Pro® 2 is calibrated to NIST traceable standards.

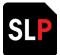

### **SmartLog Pro® Manager Web App**

SmartLog Pro® Manager automates the collection of ESD personnel grounding tests and maintains records for a Compliance Verification Plan as required by ANSI/ESD S20.20. It includes functions for tracking employee leave time, shift and department assignments, and ESD training accreditation. SmartLog Pro® Manager generates automated reports that may be e-mailed to track short term and long term corrective actions. Test limits and test parameters (wrist strap only, footwear only, wrist strap and footwear, etc.) may be customized with the web app to meet special requirements.

SmartLog Pro® Manager is only compatible with the SmartLog Pro® SE and SmartLog Pro® 2 models. It is required for every SmartLog Pro® 2 system installation. Contact EMIT Customer Service to schedule an installation session.

See technical bulletin TB-6605 for more information.

### **ESD Association Information**

For more information on ESD Control Plan requirements, please visit the ESD Association website at esda.org.

# **Contents System Overview** 3 **Item Table Packaging Features and Components** 5 Installation 6 **Configuring the Proximity Reader** 6 **Cloning the Proximity Reader Hardware Setup** 7 10 mm Wrist Cord Adapter 8 **Relay Terminal** 9 Wi-Fi Setup 9 **Language Selection** 10 **Sync Internet Time** 10 **Test Limit Configuration** 11 **Operation** 11 13 Maintenance 13 **Replacing the Dual-Wire Wrist Strap Jack Calibration** 14 **Specifications** 14 **Limited Warranty** 14

# SmartLog Pro® Manager API Hosted on Microsoft Windows Machine SmartLog Pro® Manager Web App Accessed via web browsers Simulation of the state of the state of t

Figure 2. SmartLog Pro® Manager system overview

# Item Table

### **SmartLog Pro® 2 Testers**

| Item  | Wi-Fi | Power Cord    |
|-------|-------|---------------|
| 50180 | Yes   | North America |
| 50181 | Yes   | None          |
| 50190 | No    | North America |
| 50191 | No    | None          |

### **Software & Accessories**

| Item  | Description                            |
|-------|----------------------------------------|
| 50172 | SmartLog Pro® Manager Web App          |
| 50177 | Facial Recognition Terminal            |
| 50182 | Alvarado EDC Turnstile, 120VAC         |
| 50183 | Retrofit Turnstile Bracket             |
| 50184 | Replacement Dual-Wire Wrist Strap Jack |
| 50185 | Replacement Dual Foot Plate            |
| 50186 | Replacement Foot Plate Cable           |
| 50187 | Replacement Power Adapter              |
| 50189 | Turnstile Mounting Kit                 |
| 50417 | Stand                                  |
| 50426 | Limit Comparator for Testers           |
| 50755 | ESD Glove Test Fixture                 |
| 50756 | Contactless Test Switch                |
| 50784 | 5-Pound Electrode for Limit Comparator |
| 50788 | Handheld QR Code Scanner, USB          |

# **Packaging**

### 50180 & 50190

- 1 SmartLog Pro® 2
- 1 Wall Bracket
- 1 Dual Foot Plate
- 1 Power Adapter
- 1 Power Cord with North America Plug
- 1 Foot Plate Cable
- 1 Micro USB Cable
- 1 Ground Cord
- 1 Thumb Screw
- 2 Mounting Anchors
- 2 Mounting Screws
- 2 Zip Ties

### 50181 & 50191

- 1 SmartLog Pro® 2
- 1 Wall Bracket
- 1 Dual Foot Plate
- 1 Power Adapter
- 1 Foot Plate Cable
- 1 Micro USB Cable
- 1 Ground Cord
- 1 Thumb Screw
- 2 Mounting Anchors
- 2 Mounting Screws
- 2 Zip Ties
- 1 10 mm Wrist Cord Adapter

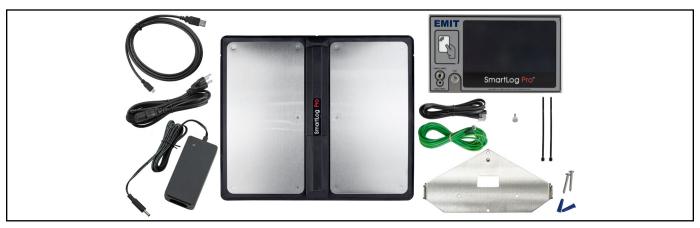

Figure 3. EMIT 50180 & 50190 SmartLog Pro® 2 packaging contents

# **Features and Components** 22-Jan-2021 12:51:40 **Enter ID** 2 5 6 8 SmartLog Pro® G Figure 4. SmartLog Pro® 2 features and components

- A. Reset Switch: Resets the SmartLog Pro® 2.
- **B. Single-Wire Wrist Strap Jack:** Connect the single-wire wrist cord here to test its wrist strap. See "10 mm Wrist Cord Adapter" on page 8 if using single-wire wrist cords with a 10 mm snap termination.
- **C. Dual-Wire Wrist Strap Jack:** Connect the dual-wire wrist cord here to test its wrist strap.
- **D. Embedded Dual Frequency Proximity Reader:** Reads proximity cards and initiates the test prompt.
- **E.** Solid-State Test Switch: Initiates the test sequence when a finger is placed onto it.
- **F. Touchscreen Display:** Displays the keypad, time, date, temperature, humidity, command prompts, test results, and settings.
- **G. Recovery Switch:** Reloads the operating system. Use only when prompted by EMIT technical support.
- **H. 9 VDC Power Jack:** Accepts the 9 VDC power adapter supplied with the SmartLog Pro® 2.
- I. Proximity Reader Configuration Port: Accepts the micro USB cable supplied with the SmartLog Pro® 2 to configure the embedded proximity reader. See "Configuring the Proximity Reader" on page 6 for more information.
- **J. USB Accessory Port:** Accepts EMIT certified external readers and accessories.
- **K. Ethernet Jack**: Accepts Ethernet cables and provides network communication between the SmartLog Pro® 2 and SmartLog Pro® Manager.
- L. Cable Tie Mount: Secures the cables and cords connected to the SmartLog Pro® 2 with the included zip ties
- **M. VGA Port:** Outputs a mirrored image of the tester's display to an external monitor. The native video resolution is 800 x 480.
- **N. Foot Plate Jack:** Accepts the foot plate cable connected to the dual foot plate.
- **O. External Test Switch Port:** Accepts input from the EMIT 50755 ESD Glove Test Fixture and 50756 Contactless Test Switch.
- **P. Relay Terminal:** Integrates with electronic door locks, lights, buzzers, etc. See "Relay Terminal" on page 9 for more information.
- **Q. Wiegand Terminal:** Accepts Wiegand input from external readers. See "Wiegand Terminal" on page 9 for more information.
- **R. Dual-Wire Jack Access Port:** Provides access to the dual-wire wrist strap jack when a replacement is needed. See "Replacing the Dual-Wire Wrist Strap Jack" on page 13 for more information.

**S. Ground Terminal:** Bonds the tester's enclosure to equipment ground. This connection is optional as the test circuit is grounded via the power adapter.

### Installation

### **Configuring the Proximity Reader**

The SmartLog Pro® 2 contains an rf IDEAS WAVE ID® Plus reader capable of reading virtually any proximity or contactless card type in the world. The dual-frequency reader has the ability to hold four user-defined ID card configurations. Use the procedure below to configure the reader at a PC workstation prior to dispatching the SmartLog Pro® 2 for use.

- Visit the rf IDEAS software downloads website. https://www.rfideas.com/support/tools/downloads
- 2. Download and install the **rf IDEAS Configuration Utility** app for Windows.
- 3. Connect the SmartLog to power, and wait for it to boot-up.
- 4. Access the Admin Menu by entering an administrator ID number on the keypad. The default administrator ID number is 0.
- 5. Tap the General button. NOTE: The SmartLog must remain in the General Menu for the remainder of this procedure.

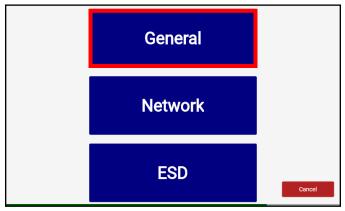

Figure 5. Locating the General button in the Admin Menu

- Connect the included micro USB cord to the SmartLog. Connect the opposite end of the cord to a Windows PC. Windows will install the reader's driver.
- 7. Open the rf IDEAS Configuration Utility app.
- Click the link below to view the Configuration
   Utility User Manual, and follow the Card Analyzer
   procedure. The Card Analyzer will learn the
   given proximity cards and configure the reader
   accordingly.

https://www.rfideas.com/sites/default/files/2021-08/rfIDEAS Configuration Utility User Manual 0.pdf

- Disconnect the micro USB cable from the SmartLog after the Card Analyzer procedure is completed.
- 10. Exit the General Menu on the SmartLog and return to the home screen.
- 11. Present a proximity card to the SmartLog. Confirm that the SmartLog recognizes the ID card and prompts for a test to be performed.

### **Cloning the Proximity Reader**

The cloning feature clones the settings of a configured reader to other readers. Follow the procedure below if more than one SmartLog Pro® 2 will be installed at the facility.

- Access the Admin Menu by entering an administrator ID number on the keypad. The default administrator ID number is 0.
- Tap the General button. NOTE: The SmartLog must remain in the General Menu for the remainder of this procedure.

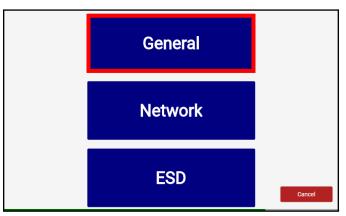

Figure 6. Locating the General button in the Admin Menu

- Connect the included micro USB cord to the SmartLog. Connect the opposite end of the cord to a Windows PC.
- 4. Open the rf IDEAS Configuration Utility app.
- 5. Click the link below to view the Configuration Utility User Manual, and follow the Cloning procedure.

https://www.rfideas.com/sites/default/files/2021-08/rfIDEAS\_Configuration\_Utility\_User\_Manual\_0.pdf

- Disconnect the micro USB cable from the SmartLog after the cloning procedure is completed.
- 7. Exit the General Menu on the SmartLog and return to the home screen.
- 8. Present a proximity card to the SmartLog. Confirm that the SmartLog recognizes the ID card and prompts for a test to be performed.

### **Hardware Setup**

If the SmartLog Pro® 2 is located near a restroom, sink or other water source, operators will need to be instructed to thoroughly dry their hands before testing. Wet hands may cause inaccurate test results and damage to the tester.

- Connect the foot plate cable, power adapter, ground cord (optional) and Ethernet cable (optional) to the SmartLog.
- 2. Route all cables through the U-shaped opening located at the bottom of the SmartLog and secure them to the cable tie mount with a zip tie.
- Connect the ground cord's ring terminal to a known ground point. Connect the foot plate cable to the foot plate. If using an Ethernet cable, verify that it is connected to the network.
- 4. Power the SmartLog by connecting its power adapter to an appropriate power receptacle. The display will turn on, and the boot sequence will initiate. "Scan or Enter ID" will display on the SmartLog after the boot sequence has completed. The blue LEDs will continuously cycle around the test switch when the ESD tester is on standby.
- 5. Use the included screws and anchors to secure the mounting bracket to the desired location. The screws may be used in any of the four holes shown below. Be sure to locate the bracket where operators can read the display and use the tester.

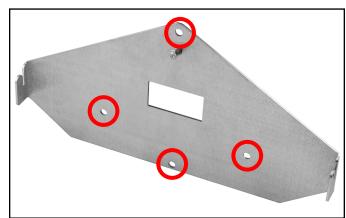

Figure 7. Mounting holes on the SmartLog Pro® 2 mounting bracket

Connect the SmartLog to the bracket. Use the included thumbscrew to secure the SmartLog as shown below.

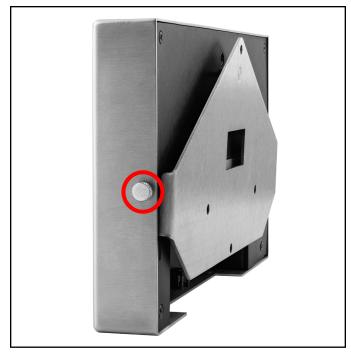

Figure 8. Securing the SmartLog Pro® 2 to the mounting bracket

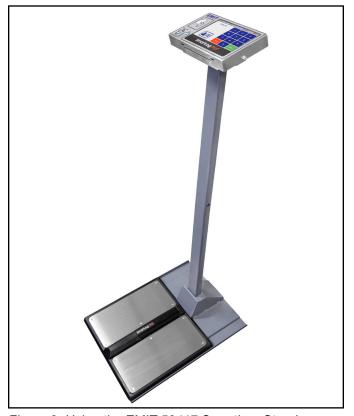

Figure 9. Using the EMIT 50417 SmartLog Stand as a mounting alternative

### 10 mm Wrist Cord Adapter

A plunger and spring assembly is included with the 50181 SmartLog Pro® 2. Use this assembly to convert the single-wire jack on the SmartLog Pro® 2 to test wrist cords with a 10 mm termination instead of a banana plug. NOTE: This assembly cannot be removed once installed.

1. Insert the plunger assembly into the single-wire jack on the face of the SmartLog. Be sure to clear the clip at the base of the plunger's shaft when inserting into the jack.

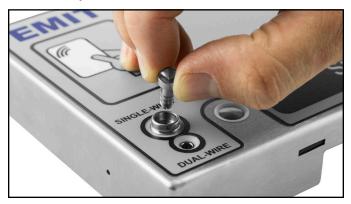

Figure 10. Inserting the plunger and spring assembly into the single-wire jack

 The plunger will slightly protrude out of the single-wire jack when installed. Test its installation by pushing down on the plunger. It should dip and then spring back up when released.

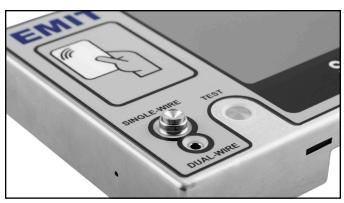

Figure 11. Completed installation of the plunger and spring assembly

### **Relay Terminal**

The SmartLog Pro® 2 features a relay terminal that can be integrated with electronic door locks, lights, buzzers, etc. to control access to an area. The relay open and close (activation) time may be modified using the SmartLog Pro® Manager Web App.

| Contact Rating            | 1A @ 30VDC, .5A @<br>125VAC |
|---------------------------|-----------------------------|
| Maximum Switching Power   | 30W                         |
| Maximum Switching Voltage | 250VAC, 220VDC              |
| Maximum Switching Current | 1A                          |

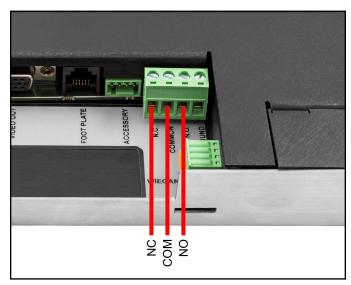

Figure 12. Relay terminal contacts located on the back of the SmartLog Pro® 2

### **Wiegand Terminal**

The SmartLog Pro® 2 features a terminal that can be paired with external Weigand interface devices to enter Test IDs.

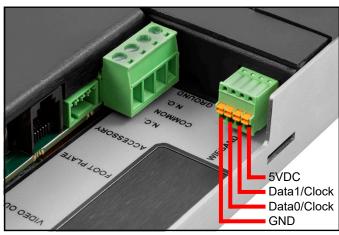

Figure 13. Wiegand terminal contacts located on the back of the SmartLog Pro® 2

### Wi-Fi Setup

Use the Wi-Fi setup to wirelessly connect the SmartLog Pro® 2 to the network in instances where Ethernet cable is not used.

- 1. Access the Admin Menu by entering an administrator ID number on the keypad. The default administrator ID number is 0. Use SmartLog Pro® Manager to change the ID number if desired.
- 2. Tap the Network button.

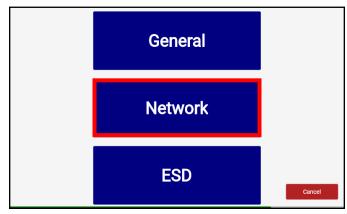

Figure 14. Locating the Network button in the Admin Menu

 Toggle the Enable WiFi button in the bottom left corner, and select a wireless network from the table above. Enter a password to join the wireless network if prompted.

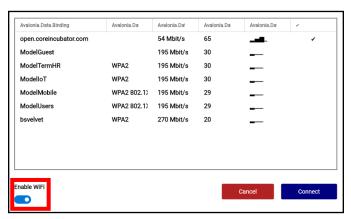

Figure 15. Enabling Wi-Fi

### Language Selection

- Access the Admin Menu by entering an administrator ID number on the keypad. The default administrator ID number is 0. Use SmartLog Pro® Manager to change the ID number if desired.
- Tap the General button.

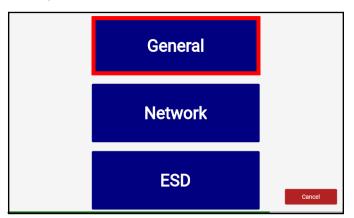

Figure 16. Locating the General button in the Admin Menu

3. Select one of the Language options listed at the top of the page. Tap the Save button when complete.

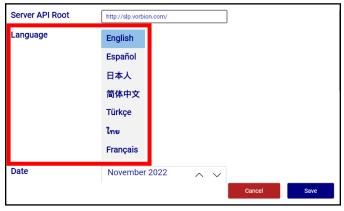

Figure 17. Selecting a language setting

 If the SmartLog Pro® 2 is used in conjunction with SmartLog Pro® Manager, settings should be adjusted in SmartLog Pro® Manager. Settings adjusted on the SmartLog Pro® 2 will not be retained.

### **Sync Internet Time**

The SmartLog Pro® 2 can automatically set the time and date based on the location of its installation. NOTE: The SmartLog must be on a LAN and have outside internet access to <a href="WorldTimeAPI.org">WorldTimeAPI.org</a> to use this feature.

- Access the Admin Menu by entering an administrator ID number on the keypad. The default administrator ID number is 0. Use SmartLog Pro® Manager to change the ID number if desired.
- 2. Tap the General button.

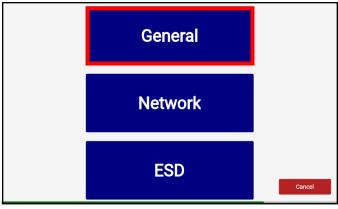

Figure 18. Locating the General button in the Admin Menu

3. Scroll to the bottom of the page. Tap the Sync Internet Time checkbox to enable the feature. Tap the Save button when complete.

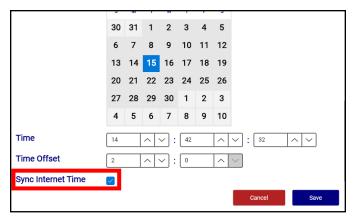

Figure 19. Enabling the Sync Internet Time feature

### **Test Limit Configuration**

The footwear and wrist strap resistance limits listed below are available in the SmartLog Pro® 2. The default test limits are highlighted in green.

| Wrist Strap                          |                                     |  |
|--------------------------------------|-------------------------------------|--|
| Low Limit                            | High Limit                          |  |
| 100 kilohms (1.0 x 10 <sup>5</sup> ) | 10 megohms (1.0 x 10 <sup>7</sup> ) |  |
| 750 kilohms (7.5 x 10 <sup>5</sup> ) | 35 megohms (3.5 x 10 <sup>7</sup> ) |  |
| Footwear                             |                                     |  |
| Low Limit                            | 111                                 |  |
| LOW LITTIL                           | High Limit                          |  |
| 100 kilohms (1.0 x 10 <sup>5</sup> ) | 10 megohms (1.0 x 10 <sup>7</sup> ) |  |
|                                      | _                                   |  |
| 100 kilohms (1.0 x 10 <sup>5</sup> ) | 10 megohms (1.0 x 10 <sup>7</sup> ) |  |

<sup>\*\*</sup>A dirty foot plate could result in a false test result when using this test limit. Keep the foot plate clean by using 99% isopropyl alcohol. This test limit is not recommended in environments with a relative humidity greater than 50%.

- Access the Admin Menu by entering an administrator ID number on the keypad. The default administrator ID number is 0. Use SmartLog Pro® Manager to change the ID number if desired.
- 2. Tap the ESD button.

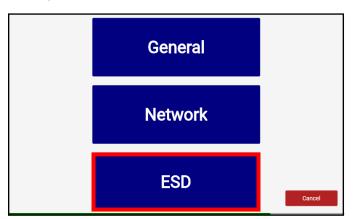

Figure 20. Locating the ESD button in the Admin Menu

- Select the desired Default Test at the top of the page. Select the desired Wrist Strap and Footwear test limits at the bottom of the page. Tap the Save button when complete.
- If the SmartLog Pro® 2 is used in conjunction with SmartLog Pro® Manager, settings should be adjusted in SmartLog Pro® Manager. Settings adjusted on the SmartLog Pro® 2 will not be retained.

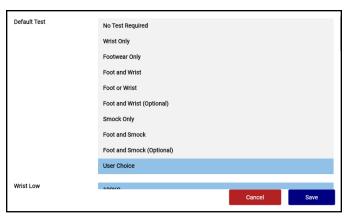

Figure 21. Selecting the default test

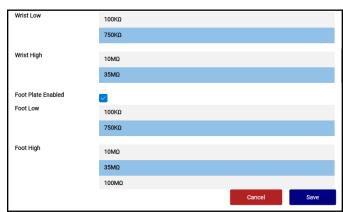

Figure 22. Selecting the test limits

# Operation

NOTE: The SmartLog Pro® 2 must first be programmed with the user ID table using the SmartLog Pro® Manager Web App before being deployed for employee use, or the default test settings will be applied.

See technical bulletin <u>TB-6605</u> for more information.

If the SmartLog Pro® 2 is located near a restroom, sink or other water source, operators should be instructed to thoroughly dry their hands before testing. Wet hands may cause inaccurate test results and damage to the tester.

- A circling light around the test switch indicates when the SmartLog is on standby and ready to perform a test.
- Initiate the test procedure by entering a test ID number into the SmartLog. This may be done using the touchscreen keypad or proximity reader.

NOTE: Hold the proximity card in front of the RFID icon for a full second if using proximity cards.

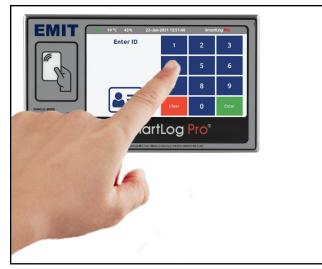

Figure 23. Entering a test ID number using the touchscreen keypad

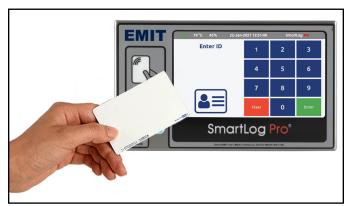

Figure 24. Holding a proximity badge in front of the RFID icon on the SmartLog Pro® 2

- 3. Follow the prompt on the SmartLog's display.
- 4. When performing a footwear test, be sure to place both feet on the dual foot plate (one foot per plate).

NOTE: Keep the foot plate clean with 99% isopropyl alcohol when using the 1 Gigohm high test limit. A dirty foot plate could yield a false pass.

When performing a wrist strap\* test, be sure to completely plug in the wrist cord into the tester's jack.

5. To begin the test, use a finger to bridge the test switch's inner and outer contacts. The blue standby LED will become solid to indicate that the test has been initiated. Hold the finger down until the test results are displayed on the touchscreen.

If the finger is removed too early, the tester's blue LEDs will blink three times to indicate that the test was not completed. DO NOT touch any other metal while performing the test as this will affect the results.

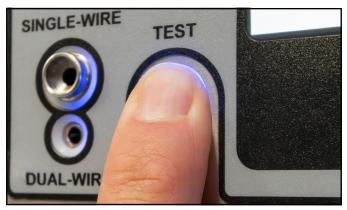

Figure 25. Bridging the test switch's contacts

6. The relay terminal will activate if the defined tests are passed (if applicable).

NOTE: Failures may be caused by dry skin or minimal sweat layer. For wrist straps, try using an approved dissipative hand lotion such as <a href="Mendage=Reztore® ESD">Menda Reztore® ESD</a> Hand Lotion prior to use. Footwear test results can be improved by taking a short walk to build a sweat layer for better conductivity.

\*The SmartLog Pro® 2 may also be used to test smocks or garments that feature a grounding mechanism for operators using a coiled cord connection.

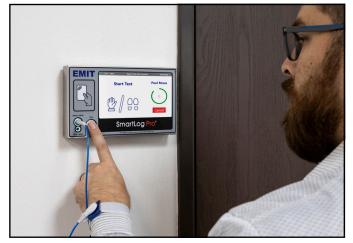

Figure 26. Performing a single-wire wrist strap test

### **Maintenance**

To maintain optimum performance, cleaning should be performed on a regular basis. Use 99% isopropyl alcohol to clean the foot plate and test switch. Other cleaners are susceptible to leaving residue on these surfaces. NOTE: Avoid wetting or mopping the foot plate. This may yield false test results and cause damage to its internal circuitry.

### **Replacing the Dual-Wire Wrist Strap Jack**

The dual-wire wrist strap jack inside the SmartLog Pro® 2 can replaced if it begins to show wear and tear damage. The replacement dual-wire wrist strap jack is available as item 50184.

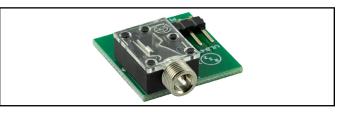

Figure 27. EMIT 50184 Replacement Dual-Wire Wrist Strap Jack

 Locate the access port on the backside of the SmartLog and remove the flathead screw.

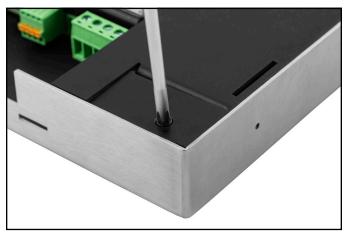

Figure 28. Removing the screw from the access cover

2. Use a small hand tool to pry the access cover open.

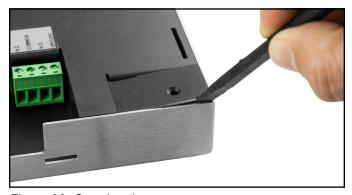

Figure 29. Opening the access cover

Insert a small hand tool into the circular hole located on the dual-wire jack PCB, and use it to lift the PCB from the SmartLog. Discard the used PCB.

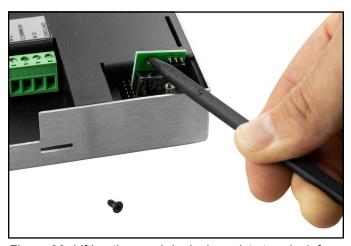

Figure 30. Lifting the used dual-wire wrist strap jack from the SmartLog

4. Install the replacement PCB into the SmartLog.

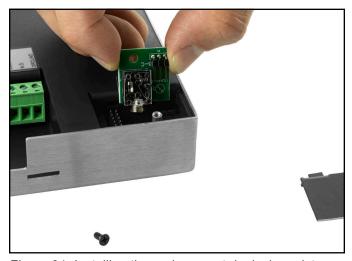

Figure 31. Installing the replacement dual-wire wrist strap jack

- 5. Close the access cover and reinstall the screw.
- 6. Perform a dual-wire wrist strap test to confirm a successful installation.

# Calibration

Frequency of recalibration should be based on the critical nature of those ESD sensitive items handled and the risk of failure for the ESD protective equipment and materials. In general, EMIT recommends that calibration be performed annually.

Use the EMIT 50426 Limit Comparator and EMIT 50784 5-Pound Electrode to perform periodic verification (once every 6-12 months) of the SmartLog Pro® 2. The Limit Comparator can be used to check the test limits of the SmartLog Pro® 2 without removing it from the factory floor.

See technical bulletin <u>TB-6612</u> for more information.

NOTE: Calibration is not required for the temperature and humidity sensor embedded within the SmartLog Pro® 2.

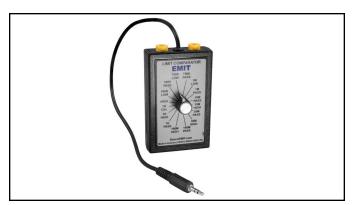

Figure 32. EMIT 50426 Limit Comparator

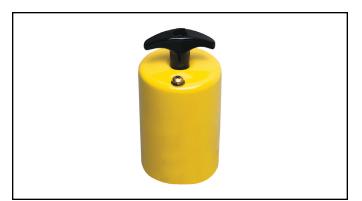

Figure 33. EMIT 50784 5-Pound Electrode for Limit Comparator

# **Specifications**

| SmartLog Pro® 2                          |                                                                                                    |
|------------------------------------------|----------------------------------------------------------------------------------------------------|
| Input Voltage and Frequency              | Power Input:<br>100-240 VAC, 50/60 Hz                                                                                                 |
| (External Adapter)                       | Power Output:<br>9.0 VDC, 3.0 A                                                                                                    |
|                                          | Power Adapter Cable Length: 5.0' (1.5 m)                                                                                              |
|                                          | Power Cord Length: 7.5' (2.3 m)                                                                                                    |
| Power Consumption                        | 6.5 W                                                                                                    |
| Operating Temperature                    | 70° to 85° F (21° to 30° C) for<br>1 gigohm test limit<br>41° to 85° F (5° to 30° C) for<br>all other test limits                     |
| Dimensions                               | 5.3" x 9.0" x 1.1"<br>(135 x 229 x 28 mm)                                                                                             |
| Weight                                   | 1.7 lbs (0.8 kg)                                                                                                    |
| Test Accuracy                            | ±20% for 1 gigohm footwear<br>test limit; ±10% for all other<br>test limits                                                           |
| Test Switch Voltage                      | 5 VDC @ open circuit                                                                                                    |
| Wrist Strap and<br>Footwear Test Voltage | 30 VDC @ open circuit;<br>Test current is limited by<br>resistors and varies on<br>the test range setting (100<br>kilohms - 1 gigohm) |
| Temperature Accuracy                     | ±0.5° C                                                                                                    |
| Humidity Accuracy                        | ±5%                                                                                                    |
| Available Languages                      | English, Spanish, Japanese,<br>Chinese (Simplified), Turkish,<br>Thai, French                                                         |
| Proximity Reader<br>Supported Card Types | <u>Click here</u>                                                                                                    |
| Ethernet Transceiver                     | Microchip KSZ8041                                                                                                    |
| Wi-Fi Module                             | AzureWave AW-CM276NF                                                                                                    |
| Country of Origin                        | United States of America                                                                                                    |

| <b>Dual Foot Plate</b> |                                                       |
|------------------------|-------------------------------------------------------|
| Dimensions             | 13.25" x 15.25" x 1.125"<br>(337 mm x 387 mm x 29 mm) |
| Weight                 | 5.5 lbs (2.5 kg)                                      |
| Cable Length           | 7.0' (2.1 m)                                          |
| Country of Origin      | United States of America                              |

Limited Warranty, Warranty Exclusions, Limit of Liability and RMA Request Instructions

See the EMIT Warranty - DescoEMIT.com/Warranty.aspx